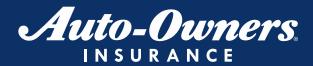

# **New Agency Portal**

The Agency Portal has been redesigned with updated navigation and a layout focused around the most used options. This site is also mobile friendly so you can access it when you're out of the office.

#### FREQUENTLY ASKED QUESTIONS

## How do I navigate through the site?

The main navigation menu is now located at the top of the site. This will allow for easier access to your customer's billing information, claims status, agency production information, and other agency resources.

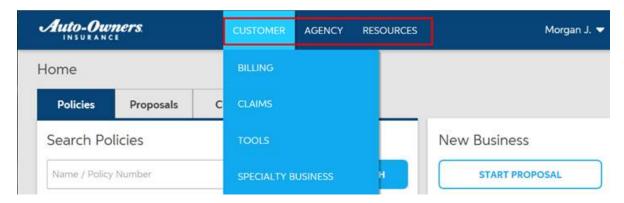

#### How do I navigate through the site on a mobile device?

The mobile menu is located in the top-left corner of the page.

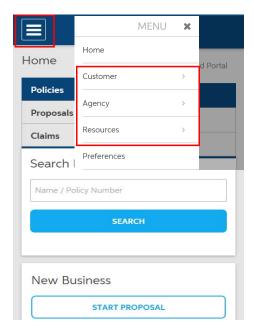

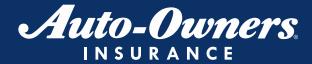

## How do I return to the home page?

You will now have the choice of either clicking on the Auto-Owners logo at the top of the page or the "Home" link.

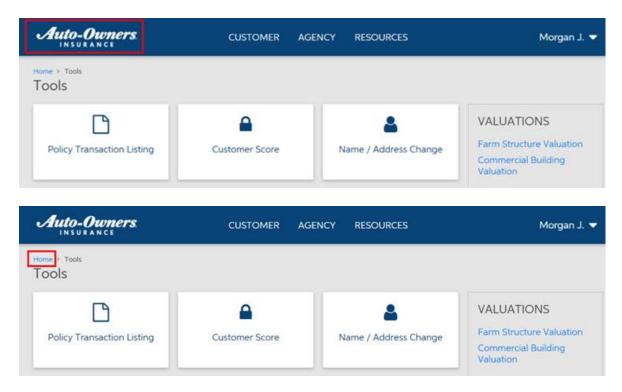

## What if I'm at a branch office or affiliate location? How can I switch my agency code?

Many pages on the portal now have a page-level agency code switch or filter. The code will default to the agency code set by your security administrator. If you need to change it to one of your affiliated locations, simply update the agency code on the page in which you are working. This will not impact your default code on the rest of the Agency Portal, so you never need to remember to switch the code back.

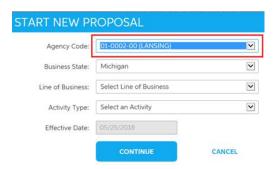

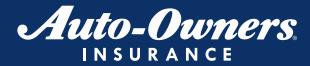

## How can I switch my agency code if there isn't one on the page?

If you click on your name in the menu at the top of the page and then select "Preferences" you'll see the option to switch your agency code. If you change your agency code under Preferences, this will change your default code displayed throughout the entire Agency Portal until you logout or are timed out.

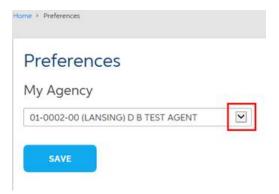

## How do I start a proposal?

On the home page right hand side under New Business, click the "Start Proposal" button.

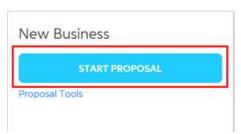

#### How do I search for a policy?

On the home page left hand side, click the first tab labeled "Policies" and enter your search criteria.

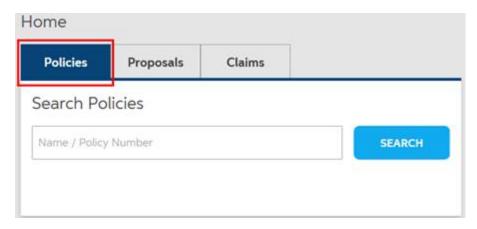

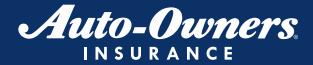

LIFE . HOME . CAR . BUSINESS

## How do I retrieve a proposal?

On the home page, click the second tab labeled "Proposals" and enter your search criteria.

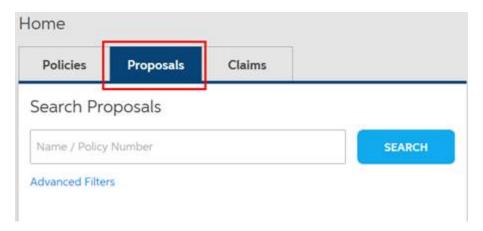

When looking for a proposal or policy, how do I filter my search results?

When you search, you'll be shown a list results. Click on the "Advanced Filters" option near the top of the page to filter your results.

| Policy Listing                          |                                   |
|-----------------------------------------|-----------------------------------|
| Advanced Filters  SEARCH                |                                   |
| KENDALL H NELSON                        | Personal Automobile 70-011487-00  |
| 3330 AL HIGHWAY 36<br>MOULTON, AL 35650 | 05/08/2018 - 11/08/2018<br>Active |
| KELLEE NELSON                           | Personal Automobile 71-106153-00  |
| 312 MAPLE ST<br>GRAND LEDGE ML48837     | 02/07/2018 - 02/07/2019<br>Active |

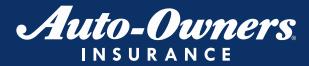

# Where can I view Today's Completed Activity?

In the "My Auto-Owners" section on the home page, select the "Today's Completed Activity" option.

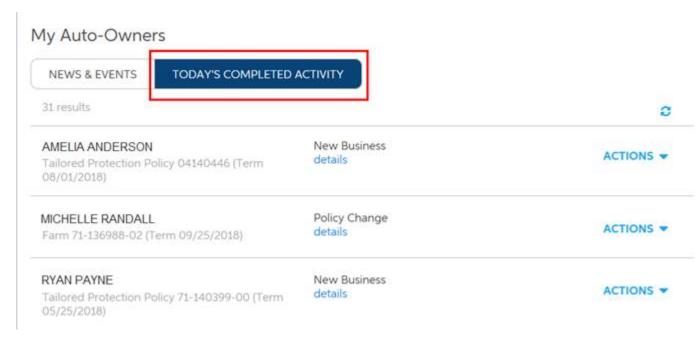

## Where do I find the Policy Transaction Listing (PTL)?

At the top of the page select "Customer" and choose "Tools" from the drop down menu.

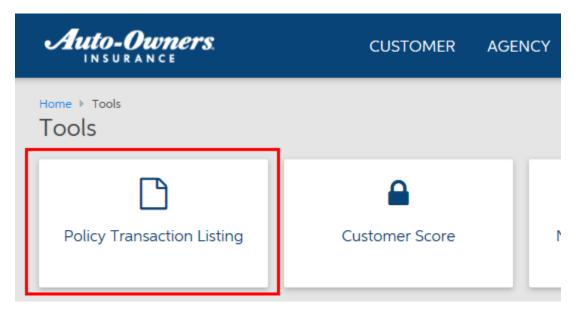

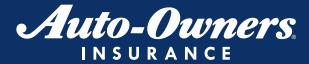

## Where are the Specialty Business options located?

At the top of the page, select Customer and Specialty Business from the drop down. Here you can access links for Atlantic Casualty, FIGO, and A-O Flood. The links are also available at the bottom of the home page.

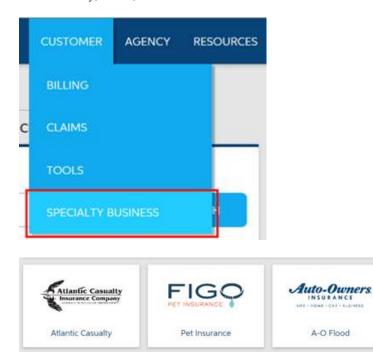

Technical Support: 800.346.0346 ext.1850

Contact Us

What if I need help finding something else on the site? What if I experience a system issue?

The Automation Support team is ready to help. Just call 800.346.0346 ext.1850. You can access the Automation Support phone number and contact information at the bottom of every page on the site.

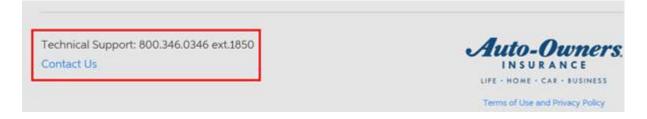

Auto-Owners.

LIFE - HOME - CAR - BUSINESS

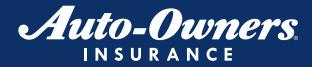

## How can I access Live Technical Support?

Move your arrow with the mouse over your name in the top right corner. You can select Live Technical Support from the drop-down menu.

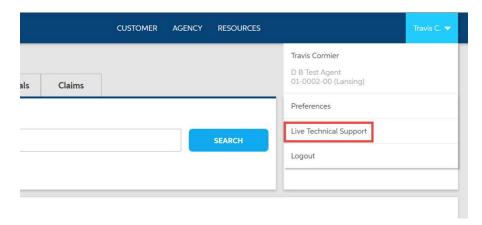